# 在SD-WAN上配置SD-AVC  $\overline{a}$

# 目录

简介 先决条件 要求 使用的组件 背景 什么是SD-AVC? 什么是思科云连接器? 配置 启用云连接器 在vManage上启用SD-AVC云连接器 在vManage上启用SD-AVC 策略配置 验证 故障排除

# 简介

本文档介绍如何在软件定义广域网(SD-WAN)上配置软件定义应用可视性与可控性(SD-AVC)。

# 先决条件

## 要求

Cisco 建议您了解以下主题:

- $\cdot$  SD-WAN
- $\cdot$  SD-AVC

Cisco vManage的虚拟机必须具备以下最低资源:

- $\cdot$  RAM:32 GB
- 存储: 500 GB
- $\cdot$  vCPU:16

## 使用的组件

本文档中的信息基于以下软件和硬件版本:

- Cisco vManage版本20.3.x或更高版本。
- vManage版本20.6.3
- vBond版本20.6.3
- $v$ Smart版本20.6.3

● 集成服务路由器(ISR)4321/K9版本17.5.1a

本文档中的信息都是基于特定实验室环境中的设备编写的。本文档中使用的所有设备最初均采用原 始(默认)配置。如果您的网络处于活动状态,请确保您了解所有命令的潜在影响。

## 背景

## 什么是SD-AVC?

Cisco SD-AVC是Cisco Application Visibility Control(AVC)的组件。AVC将应用识别和性能监控功能 集成到路由设备中,这些功能传统上作为专用设备提供。它作为集中式网络服务工作,可与网络中 的特定设备协同工作。

有关详细信息,请参阅[SD-AVC功能和优点](/content/en/us/td/docs/ios-xml/ios/avc/sd-avc/1-1-0/ug/sd-avc-1-1-0-ug/features.pdf#unique_5)。

## 什么是思科云连接器?

Cisco Cloud Connector是思科提供的云服务,可改善流量分类。它使用有关公共Internet站点和服 务使用的服务器地址的最新可用信息来改进SD-AVC流量分类。

## 配置

### 启用云连接器

1.打开[Cisco API控制台,](https://apiconsole.cisco.com/apps/myapps/)然后单击 **My Apps & Keys**.

注意:设备托管的SD-AVC网络需要访问Cisco SD-AVC云服务器域:api.cisco.com、 cloudsso.cisco.com、prod.sdavc-cloud-api.com。

#### 2.单击 **Register a New App** 如图所示.

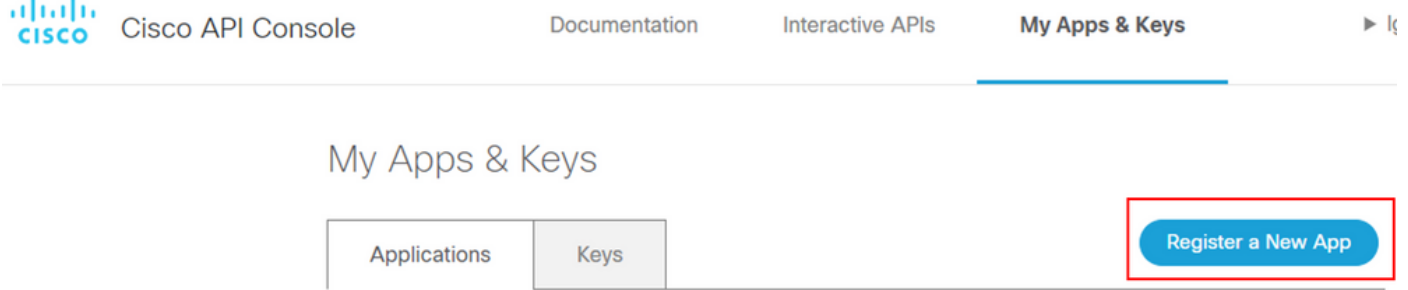

3.在 **Name of your application** 字段中,输入应用程序的描述性名称。

- 4.检查 **Client Credentials** 复选框。
- 5.检查 **Hello API** 复选框。
- 6.选中此复选框以同意服务条款。

7.单击 Register.Cisco API Console页面显示客户端ID和客户端加密的详细信息。请将此页保持打开以

### 完成此图中所示的过程。

## My Apps & Keys

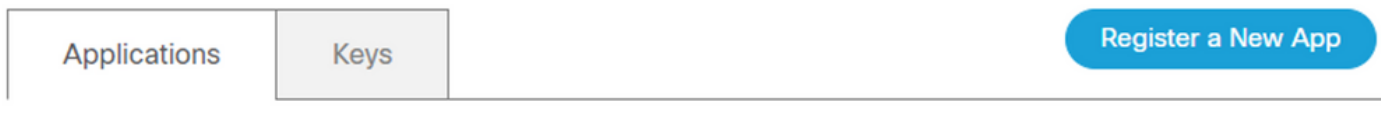

### SDWAN\_SDAVC\_Test

Registered: 8/10/22 5:21 pm Grant Type: Client Credentials

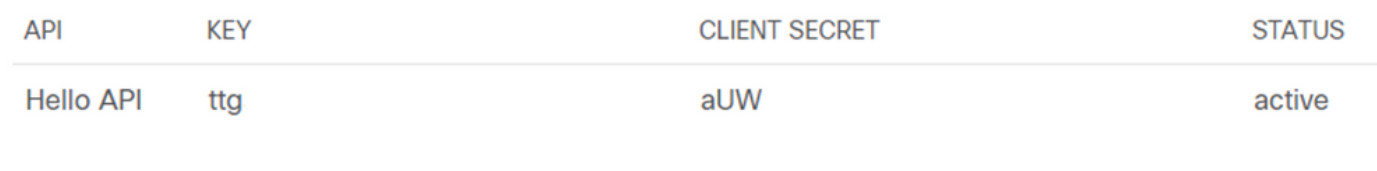

Edit This App Delete This App Add APIs

## 在vManage上启用SD-AVC云连接器

1.在vManage GUI部分,导航至 Administration > Settings > SD-AVC Cloud Connector 并点击 **Edit**.

2.对于SD-AVC云连接器,请单击 Enabled 单选按钮.在"启用云连接器"部分生成的这些字段中输入值 ,如图所示。

- 客户端ID
- 客户端密码
- 单位名称
- 相关性
- 遥测(可选)

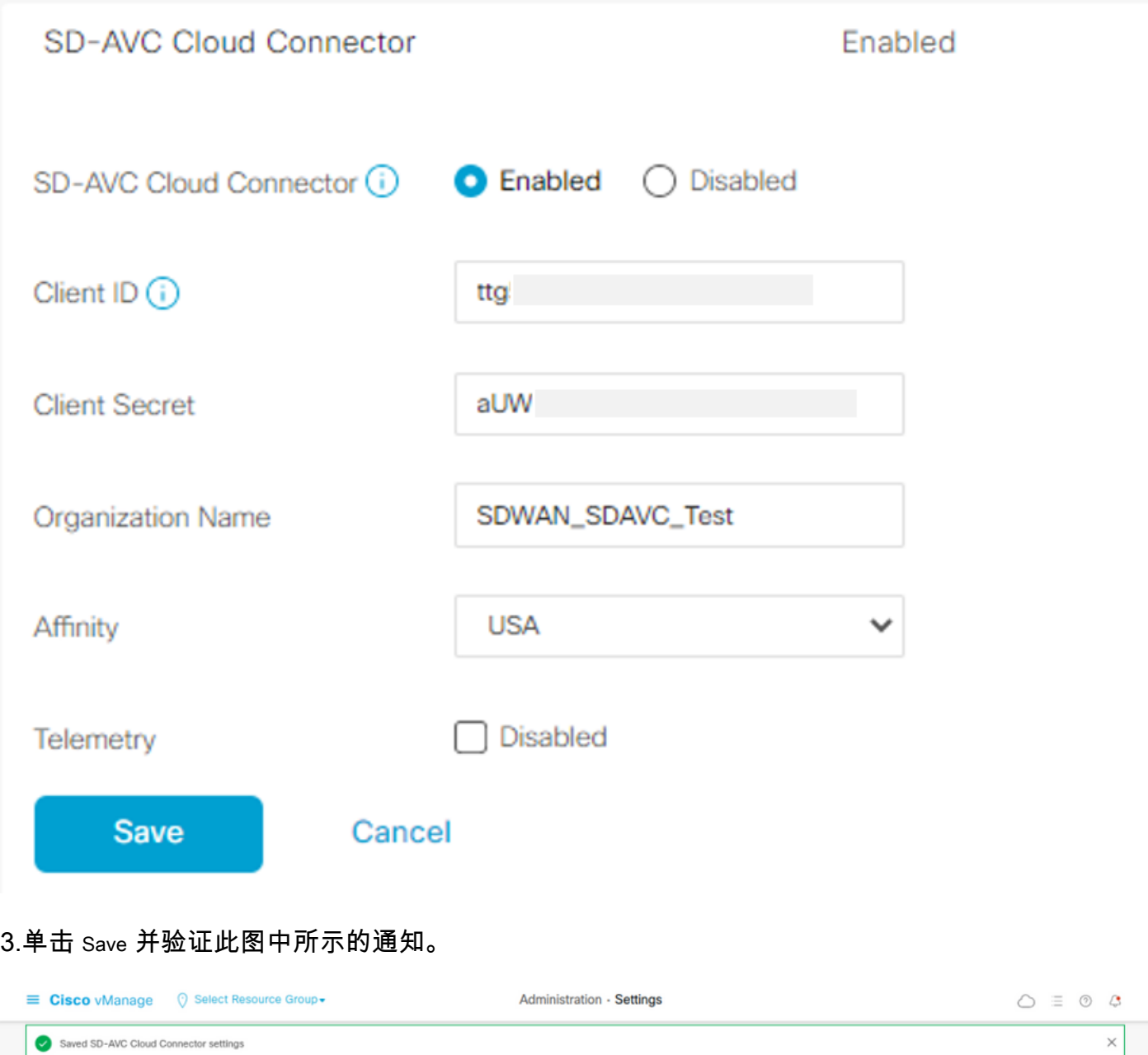

## 在vManage上启用SD-AVC

1.导航至 **Administration > Cluster Management > Service Configuration**.点击 **(...) More Actions** 选择 **Edit**.

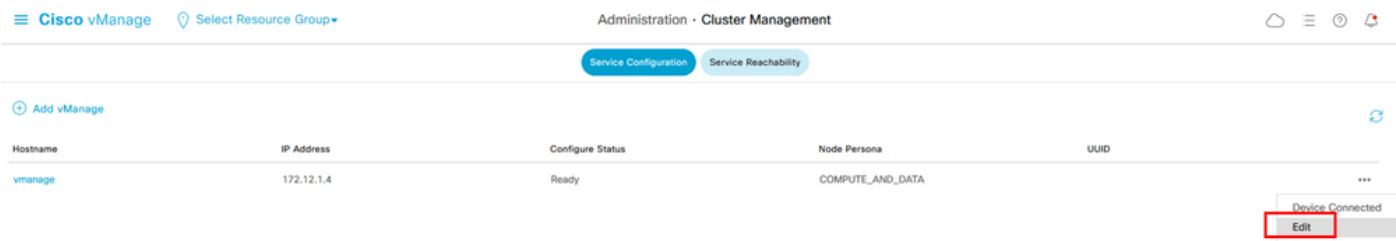

注意:请勿使用VPN 0隧道/传输或VPN 512接口启用SD-AVC。可以使用vpn 0中的集群接口 。

2.在vManage IP Address部分,点击IP地址。 在VPN 0中选择非隧道IP地址。输入您的凭证,检查

### **Enabled SD-AVC** 复选框,然后单击 Update,如图所示.

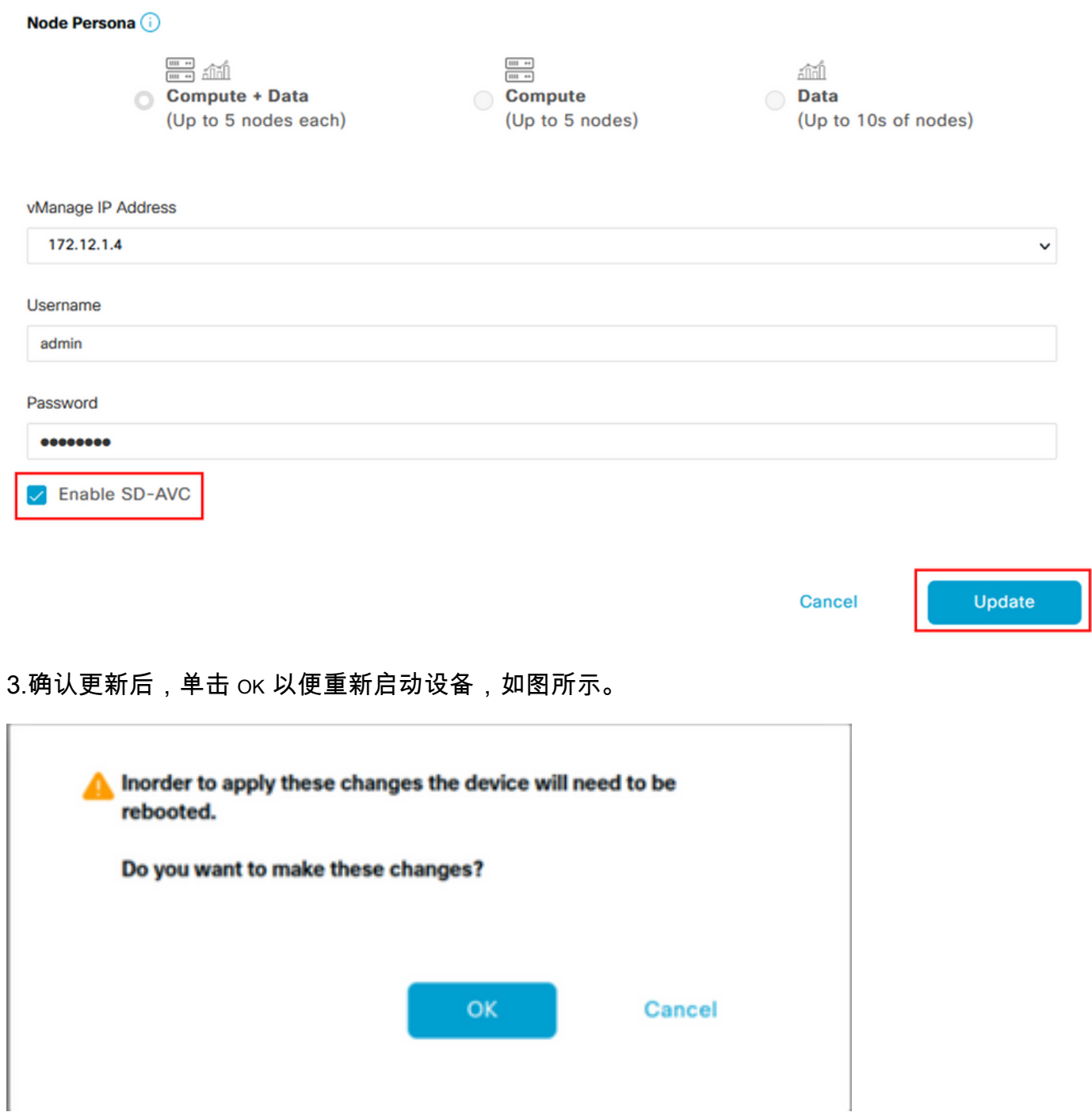

4.在vManage重新启动后,导航至 Administration > Cluster Management > Service Reachability.出现SD-AVC **Reachable**.

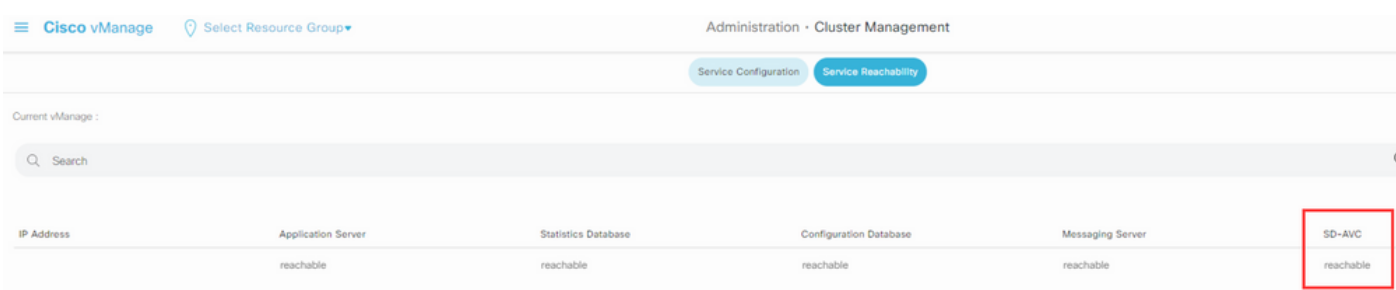

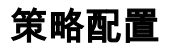

启用SD-AVC后,您需要创建本地化策略并启用应用可视性。

1.导航到vManage GUI,然后选择 **Configuration > Policies > Localized Policy > Add Policy**.

2.导航至 **Policy Overview**,.如果 Policy Settings 部分,请检查 **Application** 复选框并单击 **Save Policy**.

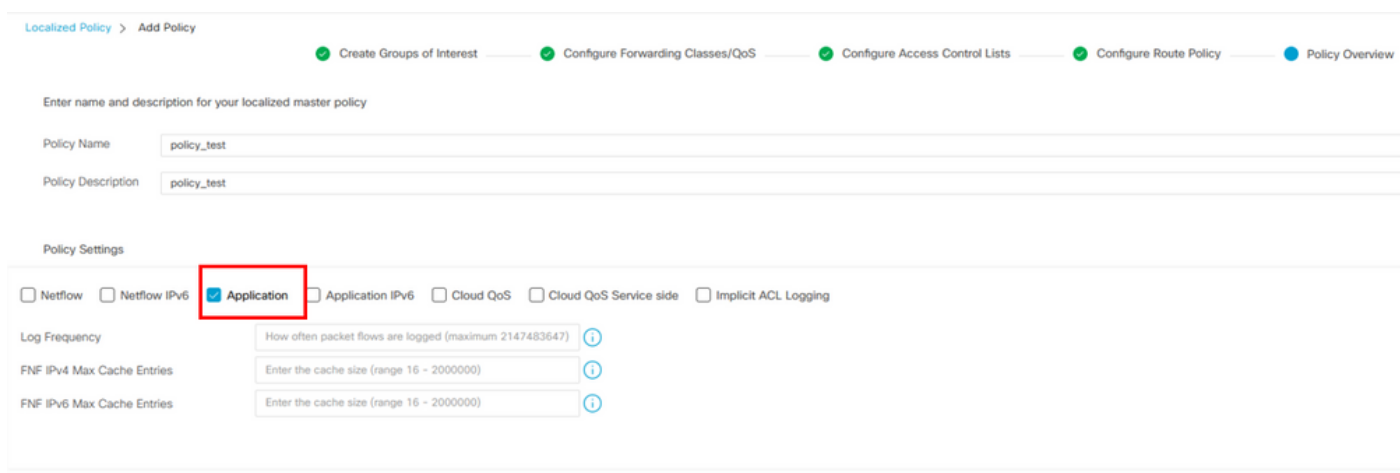

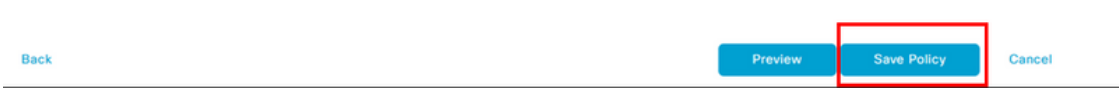

3.导航至 Configuration > Templates.确定cEdge的模板名称,单击 (...) More Actions 选择 Edit 如图所示.

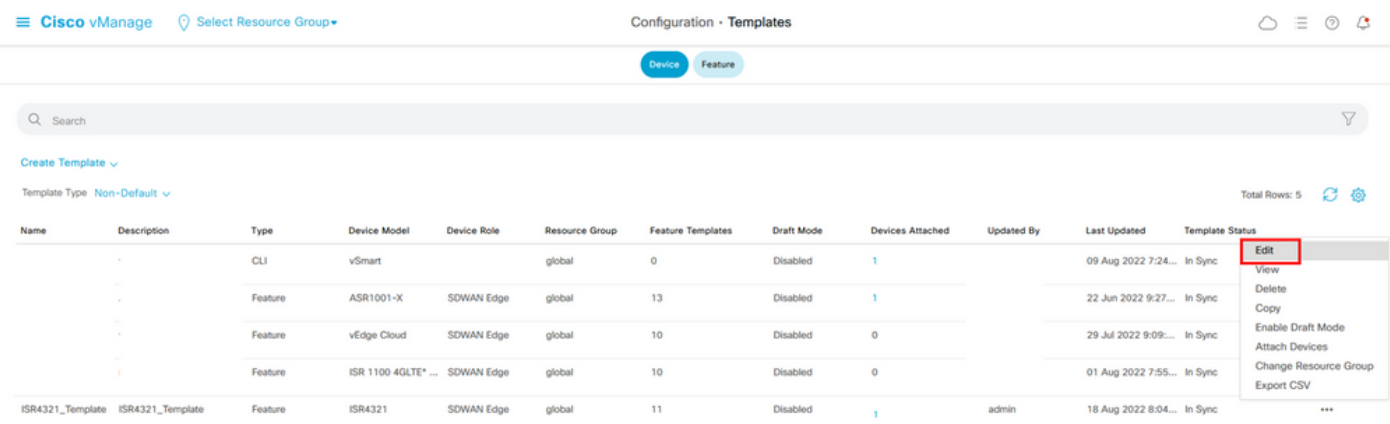

4.导航至 **Additional Templates**.从 **Policy** 下拉列表中,选择以前创建的本地化策略。

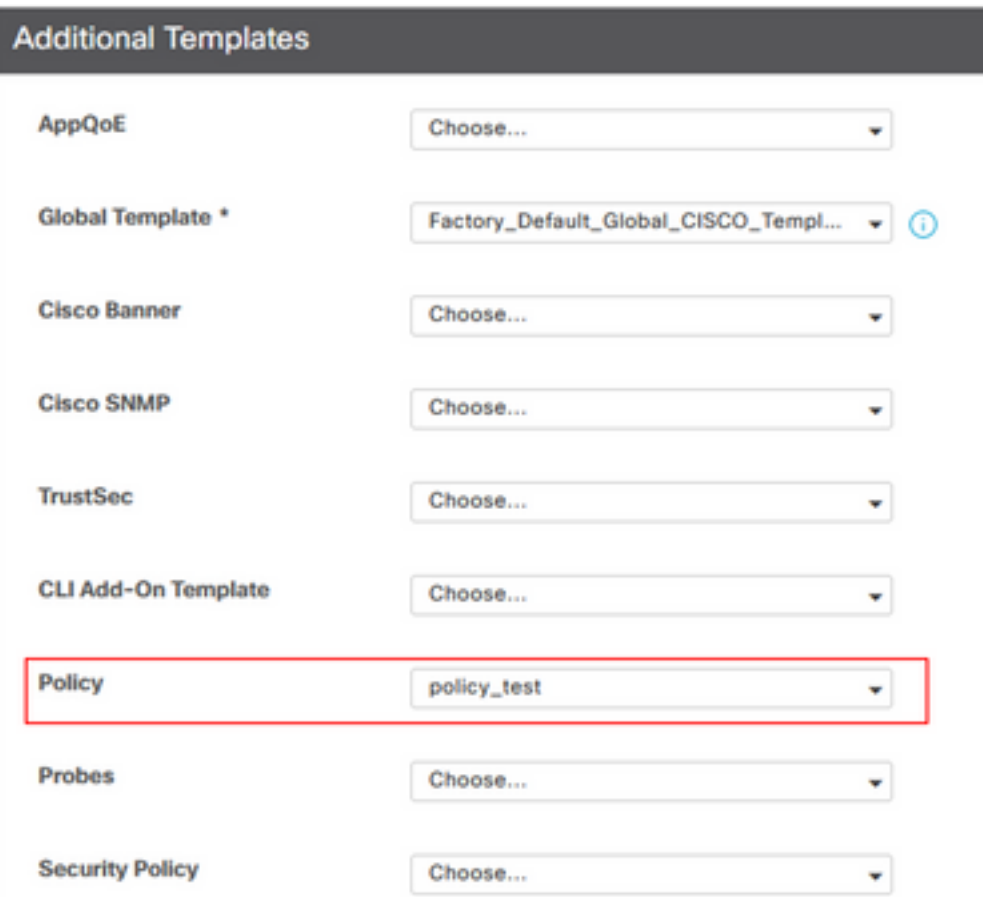

5.保存模板。

# 验证

使用本部分可确认配置能否正常运行。

1.在cEdge设备中,输入此命令以验证cEdge设备与SD-AVC控制器之间的连接。

ISR4321#**show avc sd-service info summary** Status : CONNECTED <<<<<<<<<<<<<<<< The device is connected with SD-AVC Device ID: ISR4321 Device segment name: < organization name> Device address:<device ip address> Device OS version:17.03.05 Device Type: ISR4321/K9 Active controller: Type : Primary IP : <system-ip> Status: Connected Version :4.0.0 Last connection: 21:20:28.000 UTC Thu Jul 31 2022 Active SDAVC import files Protocol pack: Not loaded Secondaru protocol pack PPDK\_af575ccaebf99b0c4740dfc7a611d6.pack

#### 2.登录vManage CLI并验证容器状态。

#### vManage# **request nms container-manager status**

Container Manager is running<<<<<<<<<<<<<<<<<<<

#### vManage# **request nms-container sdavc status**

b'Container: sdavc\nCreated: 7 weeks ago ago\nStatus: Up 7 weeks\n' <<<<<<<<<<<<

#### vManage# **request nms container-manager diagnostics**

NMS container manager Checking container-manager status Listing all images

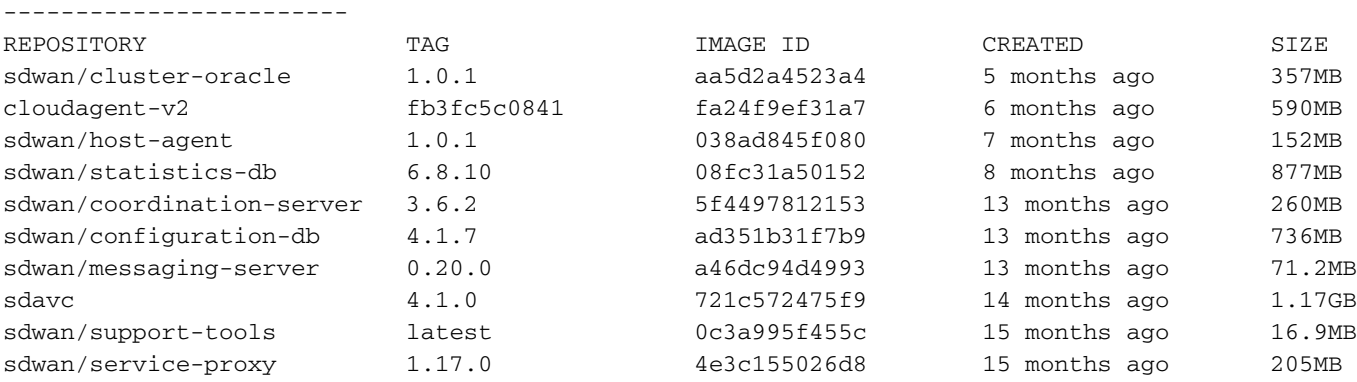

sdwan/ratelimit master f2f93702ef35 16 months ago 47.6MB

Listing all containers

-----------------------

```
CONTAINER ID IMAGE COMMAND 
CREATED STATUS
PORTS
```
NAMES

```
270601fc94ec cloudagent-v2:fb3fc5c0841 "python ./main.py" 6 weeks
ago Up 6 weeks 0.0.0.0:50051-
>50051/tcp 
                                                              cloudagent-v2
53bba5216b24 sdwan/ratelimit:master "/usr/local/bin/rate…" 6 weeks
```
ago Up 6 weeks 6379/tcp, 0.0.0.0:8460-8462->8460- 8462/tcp

```
 ratelimit
59bf900edf14 sdwan/service-proxy:1.17.0 "/entrypoint.sh /run…" 6 weeks
ago Up 6
weeks
```
#### service-proxy

62defa38c798 sdwan/messaging-server:0.20.0 "/entrypoint.sh /mes…" 6 weeks ago Up 6 weeks 0.0.0.0:4222->4222/tcp, 0.0.0.0:6222->6222/tcp, 0.0.0.0:8222- >8222/tcp messaging-server 3fbf32dd8d73 sdwan/coordination-server:3.6.2 "/docker-entrypoint.…" 6 weeks

ago Up 6 weeks 0.0.0.0:2181->2181/tcp, 0.0.0.0:2888->2888/tcp, 0.0.0.0:3888- >3888/tcp

#### coordination-server

c2e7b672774c sdwan/configuration-db:4.1.7 "/sbin/tini -g -- /d…" 6 weeks ago Up 6 weeks 0.0.0.0:5000->5000/tcp, 0.0.0.0:6000->6000/tcp, 0.0.0.0:6362>6362/tcp, 0.0.0.0:6372->6372/tcp, 0.0.0.0:7000->7000/tcp, 0.0.0.0:7473-7474->7473-7474/tcp, 0.0.0.0:7687-7688->7687-7688/tcp configuration-db f42ac9b8ab37 sdwan/statistics-db:6.8.10 "/bin/tini -- /usr/l…" 6 weeks ago Up 17 hours 0.0.0.0:9200->9200/tcp, 0.0.0.0:9300- >9300/tcp statistics-db 112f3d9b578b sdavc:4.1.0 "/usr/local/bin/scri…" 7 weeks ago Up 7 weeks 0.0.0.0:10503->8080/tcp, 0.0.0.0:10502->8443/tcp, 0.0.0.0:10001- >50000/udp sdavc 06b09f3b030c sdwan/host-agent:1.0.1 "python ./main.py --…" 7 weeks ago Up 7 weeks 0.0.0.0:9099->9099/tcp host-agent 3484957576ee sdwan/cluster-oracle:1.0.1 "/entrypoint.sh java…" 7 weeks ago Up 7 weeks 0.0.0.0:9090- >9090/tcp cluster-oracle Docker info ----------------------- Client: Debug Mode: false Server: Containers: 10 Running: 10 Paused: 0 Stopped: 0 Images: 11 Server Version: 19.03.12 Storage Driver: aufs Root Dir: /var/lib/nms/docker/aufs Backing Filesystem: extfs Dirs: 149 Dirperm1 Supported: true Logging Driver: json-file Cgroup Driver: cgroupfs Plugins: Volume: local Network: bridge host ipvlan macvlan null overlay Log: awslogs fluentd gcplogs gelf journald json-file local logentries splunk syslog Swarm: inactive Runtimes: runc Default Runtime: runc Init Binary: docker-init containerd version: fd103cb716352c7e19768e4fed057f71d68902a0.m runc version: 425e105d5a03fabd737a126ad93d62a9eeede87f-dirty init version: fec3683-dirty (expected: fec3683b971d9) Kernel Version: 4.9.57-ltsi Operating System: Linux OSType: linux Architecture: x86\_64 CPUs: 16 Total Memory: 30.46GiB Name: vManage ID: XXXX:XXXX:XXXX:XXXX:XXXX:XXXX:XXXX:XXXXX Docker Root Dir: /var/lib/nms/docker Debug Mode: false Registry: https://index.docker.io/v1/  $Lahole:$  Experimental: false Insecure Registries: 127.0.0.0/8 Live Restore Enabled: false WARNING: No cpu cfs quota support

WARNING: No cpu cfs period support WARNING: bridge-nf-call-iptables is disabled WARNING: bridge-nf-call-ip6tables is disabled WARNING: the aufs storage-driver is deprecated, and will be removed in a future release.

# 故障排除

本部分提供的信息可用于对配置进行故障排除。

在vManage日志中,验证以下路径:

/var/log/nms/vmanage-server.log /var/log/nms/containers/sdavc/avc/sdavc\_application.log 输入此命令:

**request nms container-manager** {**status** | **diagnostics**}

在cEdge Cisco IOS® XE中,输入以下命令:

Router#**show avc sd-service info connectivity show avc sd-service info** {**export** | **import**}

#### 关于此翻译

思科采用人工翻译与机器翻译相结合的方式将此文档翻译成不同语言,希望全球的用户都能通过各 自的语言得到支持性的内容。

请注意:即使是最好的机器翻译,其准确度也不及专业翻译人员的水平。

Cisco Systems, Inc. 对于翻译的准确性不承担任何责任,并建议您总是参考英文原始文档(已提供 链接)。